# Lanceringsguide Bliv klar til at lancere jeres nye digitale platform

3 tjeklister som I bør gå igennem inden I lancerer jeres platform og projekter

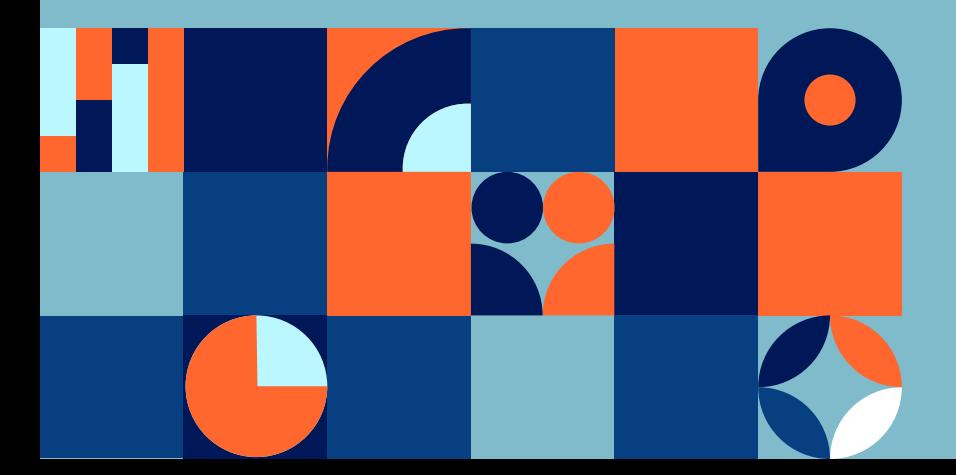

## Indholdsfortegnelse

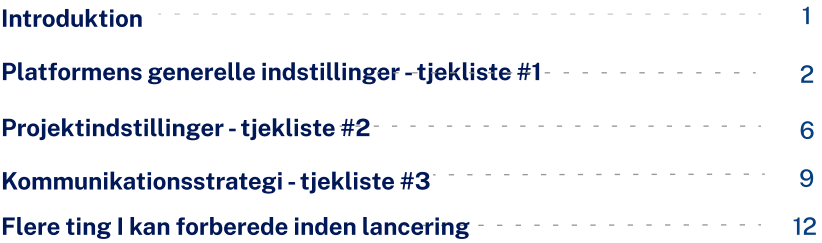

Skrevet og udgivet af CitizenLab SA - Boulevard Pacheco 34, 1000 Brussels, Belgium - BE 0638.901.287 www.citizenlab.co © 2022 CitizenLab

Alle rettigheder forbeholdes. Ingen dele af dette dokument må genbruges eller benyttes i nogen form uden tilladelse fra den retmæssige ophaver. Henvendelse mht. tilladelser sendes til denne e-mail: hello@citizenlab.co

## Introduktion

Inden I lancerer jeres platform eller jeres projekt, er det vigtigt at gennemgå nogle vigtige indstillinger og checklister og vurdere, om I er klar til at få jeres platform i gang, og lancere jeres første projekter med borgerinddragelse.

Målet med denne guide er at hjælpe jer med denne vurdering og med at sikre, at I ikke har glemt noget, da I oprettede jeres første projekter, og at I får det bedste ud af jeres platform.

Denne guide giver jer et sæt af tjeklister til at gennemgå jeres generelle indstillinger for platformen og jeres projektindstillinger, men også for at sikre, at I har tænkt på en effektiv kommunikationskampagne for at øge opmærksomheden omkring jeres projekter og maksimere borgerinddragelsen.

Endelig giver denne guide jer også en liste over tips og tricks til en effektiv styring af jeres projekter efter lanceringen og i hele deres livscyklus.

Platformens generelle indstillinger tjekliste #1

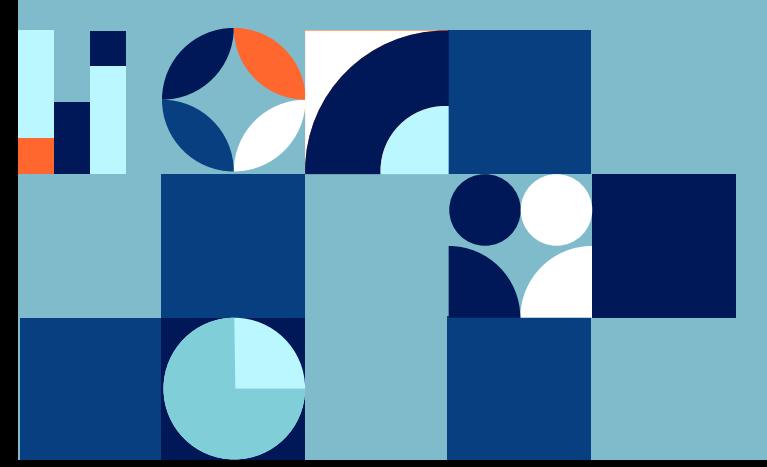

Gennemgå denne tjekliste for platformen for at sikre jer, at I ikke har glemt nogle generelle platformsindstillinger. De fleste af disse indstillinger vil forblive de samme uanset de igangværende projekter, så sørg for, at I har taget højde for potentielle fremtidige brugssituationer. Forhold jer også meget gerne til den korte liste over oplysninger, I skal sende til support@citizenlab.dk under implementeringen.

### # De vigtigste start-trin i administratorindstillingerne:

## Tilpas platformens udseende og udtryk til jeres visuelle identitet ved at ændre platformens farver, logo og bannerbillede Til<sub>l</sub><br>at a

Gå til fanen "Tilpas" i afsnittet "Indstillinger". Bemærk: Hvis I har et premium-abonnement, kan I også tilpasse platformens skrifttype. Kontakt support@citizenlab.dk for at tilpasse til den [skrifttype](https://support.citizenlab.co/en/articles/3171430-changing-the-look-and-feel-of-your-platform-to-match-your-organization-s-visual-identity), I ønsker at bruge.

### Tilpas de forskellige meddelelser på forsiden af jeres platform, f.eks. banner-(under)titlen, sektionerne i navigationslinjen eller den brugerdefinerede sektion nederst på forsiden Tilpa<br>bann

Gå til fanen "Tilpas" i afsnittet "Indstillinger". Bemærk, at ikke alle tekster eller CTA'er kan tilpasses. Nogle tekster er automatiserede og knyttet til den handling, som brugeren skal foretage. Spørg jeres rådgiver, hvad der er muligt, og hvad der ikke er muligt.

## Tilpas indholdet af de forskellige sider på jeres platform Tilpa

Gå til fanen "Politikker" i afsnittet "Indstillinger". Sørg for at tilføje jeres organisations kontaktoplysninger på siden "Om" (så folk ved, hvem de skal kontakte) og på siden "Privatlivspolitik" (i starten og i punkt 7). Indholdet af "Vilkår og betingelser" kan genbruges som sådan, men I er velkomne til at tilpasse det til jeres behov.

## Sørg for at indhente de relevante brugeroplysninger for alle jeres projekter under registreringsprocessen. Sørg<br>proje

Gå til fanen "Registrering" i afsnittet "Indstillinger". I kan gøre felter obligatoriske eller valgfrie. I kan også tilføje et par ord ud for et felt for eventuelt at forklare, hvorfor I indsamler disse oplysninger.

Det er vigtigt at spørge om de rigtige brugeroplysninger og tilpasse registreringsflowet af tre årsager:

- brugerregistreringsdata giver ier mulighed for at kategorisere jeres brugere i (normale eller smarte) grupper. I kan give disse brugere/grupper specifikke rettigheder til at udføre bestemte handlinger eller se bestemte projekter.
- · registreringsfelter anvendes på hele platformen, dvs. til alle brugere, der registrerer sig på platformen. Et registreringsfelt, der tilføjes senere i processen (f.eks. efter at x brugere allerede er registreret), vil ikke automatisk blive vist til brugere, der allerede er registreret.
	- Bemærk: Hvis I bruger en indlejret survey i jeres projekt (fase), kan I altid spørge om ekstra (bruger)oplysninger i denne undersøgelse. Eller hvis I indsamler input ved hjælp af en "inputformular", kan I bruge felterne i denne formular til at bede om ekstra (bruger)oplysninger.
- brugerregistreringsdata vil give jer mulighed for at **behandle** og fortolke de input, I indsamler, korrekt.

## Add your custom favicon Add y

I kan nemt tilføje et favicon (det ikon, der vises i en browserfane) ved at gå til www.yourplatformurl.com/admin/favicon. Af SEOårsager anbefaler vi, at I kun gør det én gang og ikke ændrer jeres favicon flere gange.

## Link jeres platform til jeres kommunens hjemmeside  $\begin{array}{c}\n\text{Jere} \\
\hline\n\text{Link} \\
\hline\n\end{array}$

Tilføj jeres organisations URL i fanen "Generelt" i afsnittet "Indstillinger" under fanen "Generelt".

## Kontact support@citizenlab.dk, når I skal:

#### Tilpasse jeres platforms URL

 $\mathscr{A}$ 

## Personliggør e-mailadressen "svar til" for de automatiserede e-mailmeddelelser Persor<br>e-mail

Selv om det ikke er meningen, at platformens brugere skal svare på automatiserede e-mails, der sendes fra platformen, såsom invitationer, ugentlige oversigter, opdateringer om projekter osv., gør de det nogle gange alligevel. I så fald er det praktisk, at den kommer til jer og ikke til CitizenLab. Så giv venligst din generelle svar-e-mailadresse (info@..., hej@...., kommunikation@... ) videre til support@citizenlab.dk. Vi tilføjer den for dig i vores backend.

## Få adgang til vores professionelle konto hos Typeform Få ad

Til dine avancerede spørgeskema undersøgelser giver vi jer én professionel Typeform-adgang pr. platform. Send den emailadresse, som vi skal sende invitationen til support@citizenlab.dk.

## Få adgang til Google Analytics-data for din platform  $\begin{array}{c}\n\mathsf{F}^\mathsf{a}_\mathsf{a} \\
\lor\n\end{array}$

Vi kan give jer adgang til disse data fra jeres platform, hvis I sender jeres Google Tracking ID til support@citizenlab.dk (her er en [supportartikel](https://support.citizenlab.co/en/articles/2640608-getting-access-to-google-analytics-data-from-your-platform), der forklarer jer, hvordan I finder jeres sporings-id). en<br>spor

## Projektindstillinger tjekliste #2

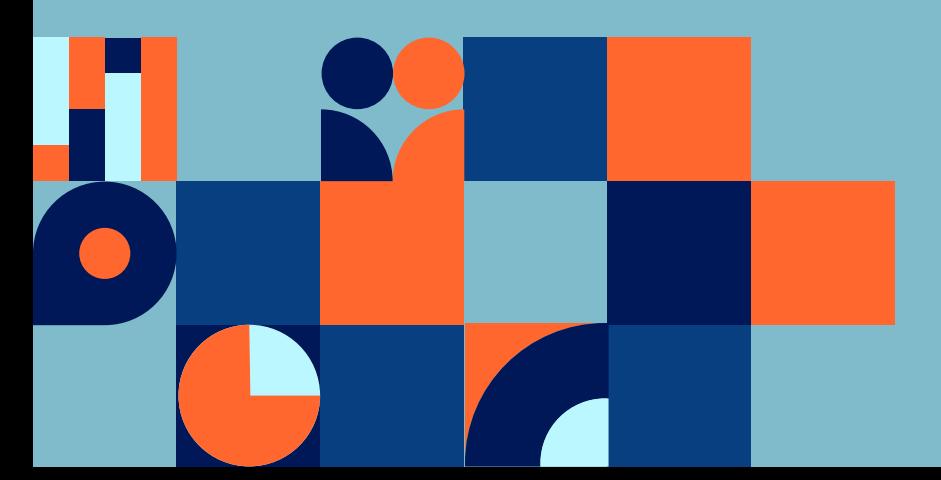

Før I lancerer jeers første projekter, skal I gennemgå denne tjekliste for at sikre, at I ikke har overset nogle vigtige skridt, som I kan tage på forhånd.

## Sørg for at give adgang til jeres projekt til de rigtige brugergrupper, hvis det er nødvendigt Sa<br>hv

For hvert projekt kan I indstille adgangsrettighederne, dvs. rettigheder til visning og bidrag (afstemning, kommentarer, input). Gå til fanen "Adgangsrettigheder" på jeres projekts indstillingsside for at indstille de korrekte adgangsrettigheder. På samme faneblad kan I beslutte, om I vil tildele en projektleder til jeres projekt. Tjek punkt 4 i tjeklisten for platformsindstillinger ovenfor for at sikre jer, at de oplysninger, I har brug for, bliver spurgt ind til i forbindelse med registreringsprocessen på hele platformen.

## Opret en ekstra brugerkonto for at teste adgangs- og visningsrettighederne til jeres projekter Opret<br>visnin

Hvis du er administrator eller projektleder, der bruger platformen regelmæssigt, er der et nyttigt trick, inden du starter dit projekt: Registrer dig med en ekstra, personlig konto, men giv ikke denne konto administratorrettigheder. Sæt denne konto ind i en (normal eller smart) gruppe. På den måde kan du afprøve adgangs- eller gruppeindstillingerne uden at se alle de knapper, som en administrator altid ser.

## Tilføj en (kort) beskrivelse til hver fase af jeres projekt adr<br>Tilfø<br>Gå

Gå til fanen "Tidslinje" på jeres side med projektindstillinger, og sørg for at tilføje oplysninger i hver fase, så folk ved, hvad de kan forvente. Lad ikke beskrivelsen af en tidsliniefase være tom.

## I ethvert idéudviklingsprojekt skal I tilpasse formularen til indsendelse af ideer ("Input formular")  $\frac{1}{4}$  et

Det kan I gøre ved at gå til fanen "Input formular" i jeres projekts indstillinger. Indtastningsformularen er et meget effektivt værktøj, der giver jer mulighed for at redigere felterne indtastningsformularen, så I bedre kan beskrive, hvilke input I forventer af brugerne.

## I ethvert idéudviklingsprojekt kan I tilpasse emner og statusser *s*<br>Separately

Platformen leveres med nogle indbyggede emner og statusser, men du kan ændre, slette eller tilføje jeres egne emner og statusser. Gå til fanen "Emner" på jeres projekts indstillingsside for at tilpasse jeres projektemner og til "Input Manager" for at tilføje og redigere statusser.

### Hvis I indlejrer en Typeform-undersøgelse i jeres projekt, skal I sørge for at tilføje et skjult felt for at kunne sammenkoble undersøgelsessvarene med jeres platformbrugerdata Hvis<br>for<br>und

En Typeform-undersøgelse er "indlejret" i platformen, hvilket betyder, at den ikke automatisk er knyttet til alle dataene på jeres platform. Det er dog muligt at knytte jeres undersøgelsesresultater til platformens registreringsdata. I skal tilføje et "skjult felt" til jeres Typeform-undersøgelse, og bruger-id'erne for de brugere, der besvarer undersøgelsen, vil automatisk blive tilføjet til undersøgelsessvarene. I kan finde mere detaljerede oplysninger om, hvordan I gør det, i [denne supportartikel.](https://support.citizenlab.co/da/articles/1641202-hvordan-integrerer-du-din-typeform-survey-i-en-projekt-fase)

an opretter man sfuldt projekt? I kan få flere oplysninger og inspiration til, hvordan I opretter et projekt med ordentligt deltagelse, ved at tjekke vores guide til projektoprettelse

# Kommunikationsstrategi tjekliste #3

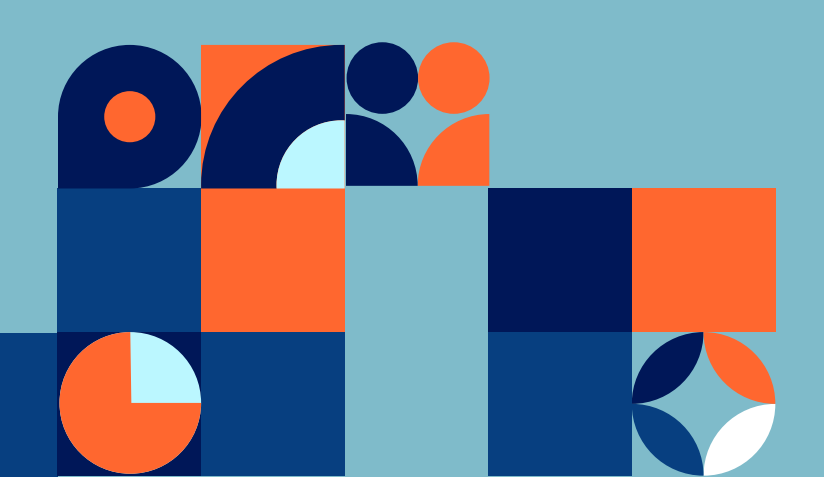

Nu hvor jeres platform er oprettet, og jeres første projekt(er) er klar til at blive lanceret, skal I sikre jer, at jeres borgere nemt kan få adgang til dem. Gennemgå denne tjekliste for at sikre, at I har en effektiv kommunikationsstrategi på plads.

Få andre hjemmesider til at henvise til jeres platform

Sørg for at tilføje links til platformen på andre af jeres organisations og jeres partneres hjemmesider. En simpel knap eller et hyperlink er godt. En effektiv måde at fremme jeres platform på andre hjemmesider er ved at integrere en widget. I kan finde flere oplysninger om, hvordan I opretter en widget, i [denne supportartikel.](https://support.citizenlab.co/en/articles/2317093-linking-the-platform-with-your-website-via-our-interactive-widget)

#### Indsaml e-mailadresser på de personer, I vil invitere til platformen

I kan importere e-mailadresser direkte til jeres platform og sende invitationer ud via vores invitationfunktion (bemærk: Sørg for, at I har ret til at genbruge disse e-mailadresser ud fra et GDPR-synspunkt). I kan finde flere oplysninger om vores invitationsfunktion i [denne](https://support.citizenlab.co/da/articles/1771605-invitere-brugere-til-platformen)  [supportartikel.](https://support.citizenlab.co/da/articles/1771605-invitere-brugere-til-platformen) 

#### Send regelmæssigt opfølgende e-mails

Det er vigtigt at kontakte de deltagede borgere regelmæssigt for at opdatere dem om udviklingen i jeres projekter. Platformen har indbyggede e-mail-meddelelser, som brugerne kan tilmelde sig, men inviter dem også proaktivt til at deltage i nye projekter eller faser. I kan sende e-mail-kampagner direkte fra jeres platform ved at bruge e-mailfunktionen, dvs. fanen "Meddelelser" i administrationspanelet.

#### Brug indtil flere kanaler til at kommunikere omkring jeres platform

Det er vigtigt at finde den rigtige kanal til den rigtige målgruppe, så sørg for at overveje hvilken kana der vil være mest effektiv til at nå ud til jeres målgruppe(er). En kombination af flere forskellige kanaler (offline og online) er ofte det mest effektive.

Opmærksomhedspunkt, når du kommunikerer på sociale medier:

- Hvilken side på platformen skal linket til jeres indlæg henvise til? Hvilken handling ønsker I, at deltagerne skal foretage på jeres platform? Definer et meget klart budskab med en opfordring til handling.
- **o** Illustrer jeres budskab med et attraktivt billede. Det skal være et billede af høj kvalitet med så lidt tekst som muligt og med en opfordring til handling.
- Tænk på tidspunktet på dagen, før I udsender. Undgå at poste sent om aftenen eller på rolige dage som fredag eller lørdag.

**Kommunikations** guide for jeres datform

Læs vores kommunikationsguide for at få mere information og inspiration til, hvordan I kan opstille en effektiv kommunikationsstrategi

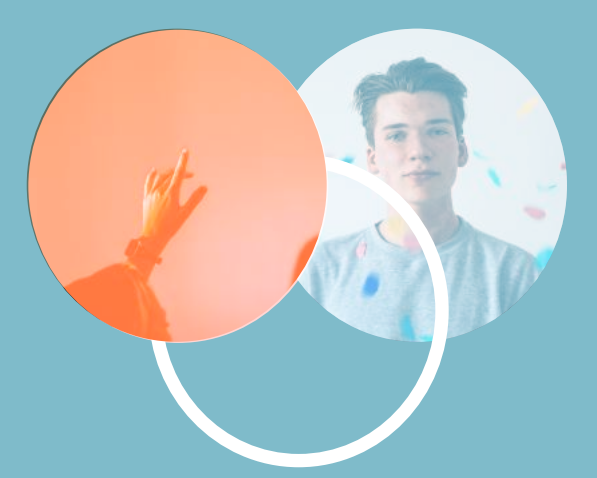

## Yderligere forberedelser forud for lanceringen

Mens I opretter jeres platform og de første projekter, må I ikke glemme at overveje en bredere strategi for borgerinddragelse i kommunen og definere, hvordan jeres nye platform skal passe ind i den. En vellykket deltagelse kræver klare mål og en effektiv intern organisation.

Glem ikke at tjekke følgende ressourcer på [citizenlab.dk](https://dk.citizenlab.co/guides) for at sikre, at I er helt klar til at lancere jeres platform:

- eParticipation-guiden til at definere din bredere deltagelsesstrategi.
- o Den interne organisationsguide, der hjælper dig med at etablere en effektiv organisationsstruktur.
- **C** En plan for **oprettelse af projekter**, der hjælper dig med at udforme dine deltagelsesprojekter.
- <sup>o</sup> Kommunikationsvejledningen til at udforme effektive kommunikationskampagner og skabe opmærksomhed omkring jeres platform og projekter.

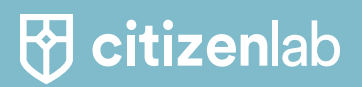

Værktøjskassen til digital borgerinddragelse

www.citizenlab.dk

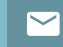

soren@citizenlab.dk

citizenlab.co